2015-08-04/LF

## **Stående sökning/Alert i PubMed**

I NCBI har du möjlighet att spara sökningar och få dem uppdaterade.

## **Registrera dig i NCBI**

1. Gå in i PubMed via Sjukhusbibliotekets hemsida<http://www.ltu.se/lib/sunderbyn> -Under snabblänkar till höger hittar du länken till Pubmed 2. Klicka på **Sign in to NCBI** uppe till höger

S NCBI Resources ⊠ How To ⊠ Sign in to NCB Publined.com PubMed  $\sqrt{}$ Search

## 3. Klicka på **Register for an NCBI account**

4. Fyll i alla uppgifter och klicka på Create account

5. Du får då besked om att ett mail skickas till dig som du måste bekräfta.

7. När du registrerat dig är det enkelt att från vilken dator som helst nå dina sparade sökningar och att uppdatera dem.

## **Skapa en alert i NCBI**

1. Gör först en sökning i PubMed.

2. Klicka sedan på **Create alert** under sökrutan. Om du inte redan är inloggad i NCBI får du nu upp en ruta där du loggar in.

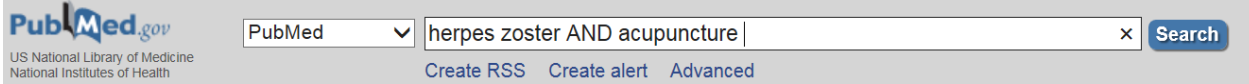

3. Du kan nu ändra namnet på sökningen om du vill och ange hur ofta du vill få alerts till din e-post etc.

*6.* Klicka på **Save**

7. Upp till 100 sökningar kan sparas i My NCBI.